## **Exemple pratique d'analyse d'égalité des salaires au moyen du logiciel « Logib » mis gratuitement à disposition par la Confédération**

## **« Exemple SA »**

**La société compte : 80 collaborateurs***, dont 3 travaillant de manière permanente à l'étranger* **; 50 collaboratrices ; 2 apprentis,** *1 membre du Conseil d'administration est aussi actif sur le*  **plan opérationnel** *dans le cadre d'un contrat de travail avec la société***. Les cadres reçoivent un bonus en plus de leur salaire fixe.** 

Le responsable RH est chargé de procéder à l'analyse des salaires au moyen du logiciel Logib.

- 1. Le mois de décembre est choisi comme mois de référence pour l'analyse car certains versements irréguliers sont effectués en décembre (bonus,…).
- 
- 2. Le responsable RH procède à une analyse des fonctions et de leur classement pour vérifier que celui-ci est cohérent.

La « fonction » correspond à la profession exercée (par ex : chef-fe de projet). Ensuite à chaque fonction doit être attribué d'une part un « niveau de compétence », qui est basé sur les exigences de l'activité exercée (le classement peut se faire sur la base du profil du poste et du cahier des charges et profil de compétences), et d'autre part une « position professionnelle », qui est fonction de la quantité de responsabilité d'une fonction (par ex. employé sans fonction de cadre, responsable de l'exécution des travaux, cadre supérieur, etc…). le responsable RH se réfère aux indications et lignes directrices fournies dans le guide logib (Logib étape par étape, instructions pratiques pour l'utilisation de logib) pour ce classement.

3. Le responsable RH vérifie avec le département IT que le système d'exploitation de l'entreprise fait partie des systèmes compatibles avec le logiciel Logib.

Les versions supportées sont : Version 2007 SP3, 2010, 2011 Mac, 2013, 2015 ou 2016 32 et 64 bits (non compatible avec Excel 2008 Mac).

- 4. Il se rend sur le site de la Confédération [www.logib.ch](http://www.logib.ch/) et télécharge les éléments nécessaires :
	- télécharge les instructions pratiques pour l'utilisation de Logib « Logib étape par étape »
	- télécharge le logiciel en cliquant sur « téléchargement logib ». Deux fichiers doivent être téléchargés :
		- > La liste de données Excel « Datalist f.xlsx » qui permet de saisir les données des collaborateurs/trices
		- > Le fichier Logib (« logib\_Version\_3.1.xlsm ») qui sert à effectuer l'analyse.

Le responsable requiert éventuellement la collaboration du service IT pour les modalités techniques d'installation du logiciel en se référant au guide « Logib étape par étape » (pour que Logib puisse fonctionner, il faut permettre l'exécution au moins temporaire des macros).

l

5. Il ouvre la liste de données Excel «Datalist f.xlsx » et introduit les données de toutes les personnes qui ont perçu un salaire durant la période de référence. C'est-à-dire qu'il crée une ligne pour chacune des 133 personnes employées et saisit les données suivantes pour chacune d'elles en se référant aux explications données dans le guide « Logib étape par étape ». Toutes les personnes doivent être enregistrées, mais certaines catégories ne seront, par la suite, pas englobées dans l'analyse<sup>1</sup> :

 $1$  Notamment les apprentis et les collaborateurs travaillant à l'étranger. Les bénéficiaires de l'AI ou les emplovés qui ne perçoivent qu'un salaire réduit parce que leur prestation à leur poste actuel est restreinte par exemple devront être indiqués sous la rubrique « autres » mais ne seront pas englobés dans l'analyse.

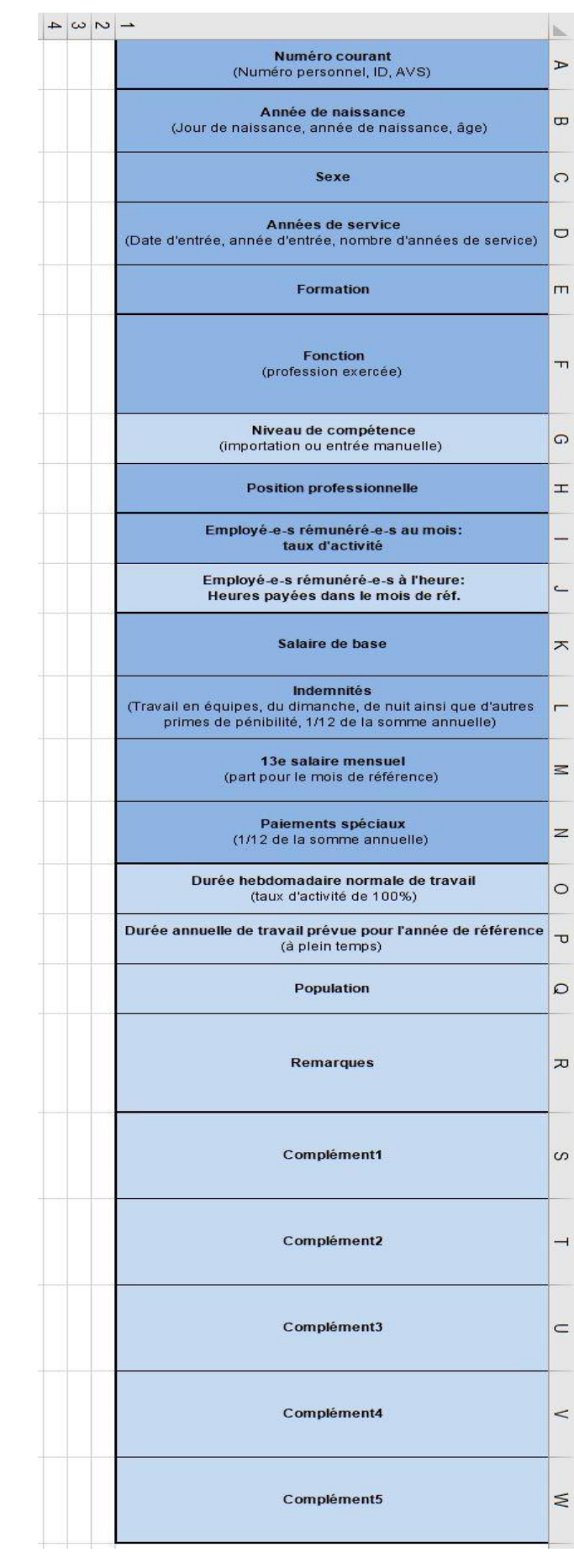

- 6. Une fois l'ensemble des données saisies, la liste de donnée Excel doit être importée dans le fichier Logib et certaines informations concernant l'entreprise doivent encore être complétées :
	- $\rightarrow$  Activer les macros

→ ouvrir le fichier Logib en suivant les instructions du guide « Logib étape par étape » → Les informations suivantes concernant l'entreprise devront être saisies : mois de référence, taille de l'entreprise (nombre d'employés à saisir), durée hebdomadaire normale de travail dans le mois de référence (heures par semaine pour un taux d'activité de 100%), indiquer la présence d'employés payés à l'heure, etc…

**→ Les données de la liste Excel doivent ensuite être importées en suivant les étapes** décrites précisément dans les instructions.

- 7. Lorsque les données ont été importées elles doivent être vérifiées une dernière fois dans la feuille « data form ». Un code couleur indiquera les éléments manquants ou non valides.
- 8. Cliquer sur « Démarrer l'analyse ». selon le volume de données à traiter l'analyse peut durer quelques secondes à quelques minutes. Une fois l'analyse terminée le responsable est alors dirigé sur la page des résultats « rpt \_fazit ». Les instructions « Logib étape par étape » fournissent des explications concernant les résultats.
- 9. Les résultats doivent être soumis à l'organe choisi pour procéder à leur vérification : la société peut confier cette tâche à son organe de révision ou une autre entreprise de révision agréée ou un réviseur agréé externe, dans la mesure où celui-ci n'a pas collaboré à l'exécution de l'analyse et où il remplit les conditions fixées dans l'Ordonnance sur la vérification de l'analyse de l'égalité des salaires, à la représentation des travailleurs élue conformément à la loi si cette organe existe dans l'entreprise, ou enfin à un syndicat ou à une organisation de promotion de l'égalité existant au moins depuis deux ans. Dans ces derniers cas l'Ordonnance sur la vérification ne s'applique pas et les modalités de la vérification devront faire l'objet d'une convention entre l'entreprise et l'organisation ou la représentation des travailleurs.

 $10.$  Une fois le rapport de vérification transmis à la direction de l'entreprise, le résultat de l'analyse doit être communiqué par écrit aux travailleurs au plus tard un an après réception du rapport, par le biais d'une circulaire par exemple ou d'un écrit remis lors d'une réunion. Si la société est cotée en bourse le résultat doit au surplus être publié dans l'annexe au rapport annuel de l'exercice concerné. Pour les années suivantes l'annexe au rapport annuel indiquera le résultat de la dernière analyse effectuée.